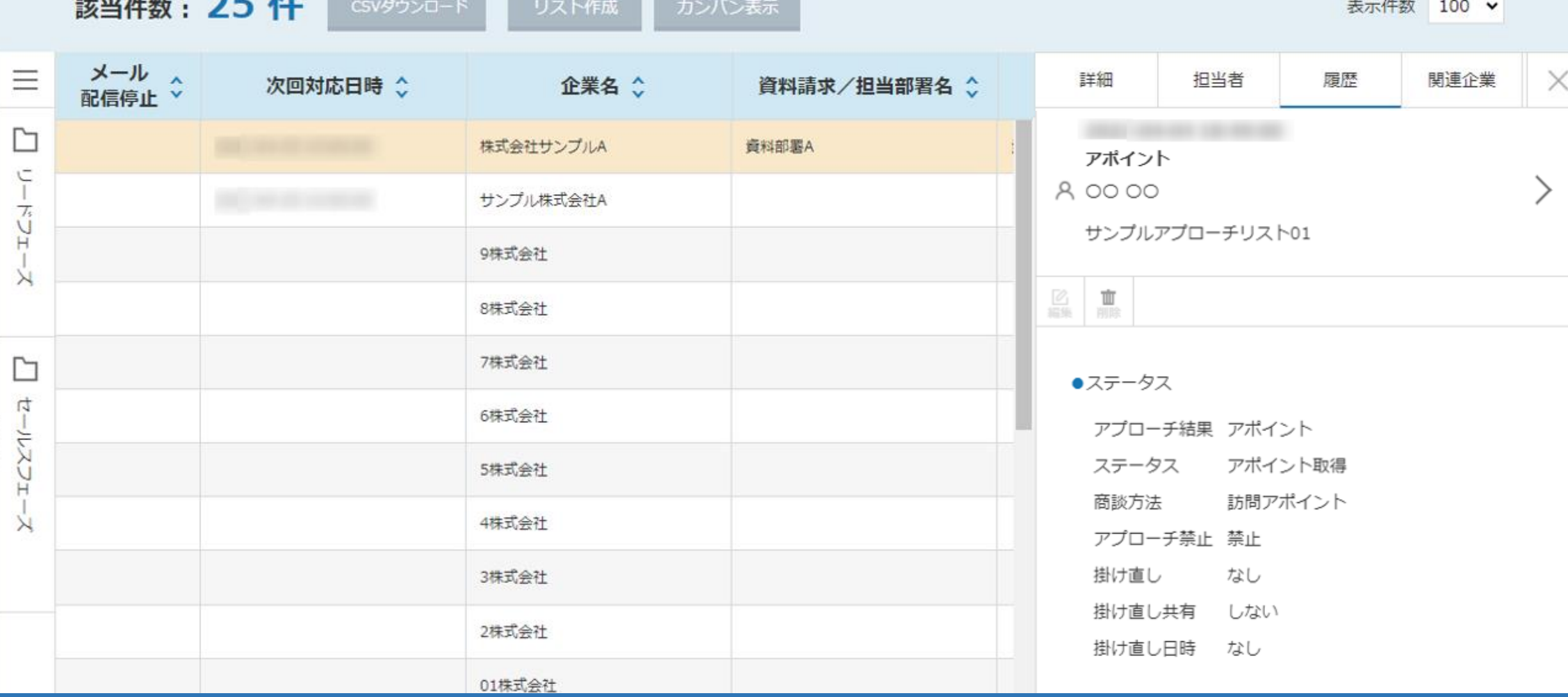

 $\overline{\mathbf{z}}$ 

€

~リード企業の詳細と履歴の確認・編集をする方法~

最終更新日:2022年5月27日

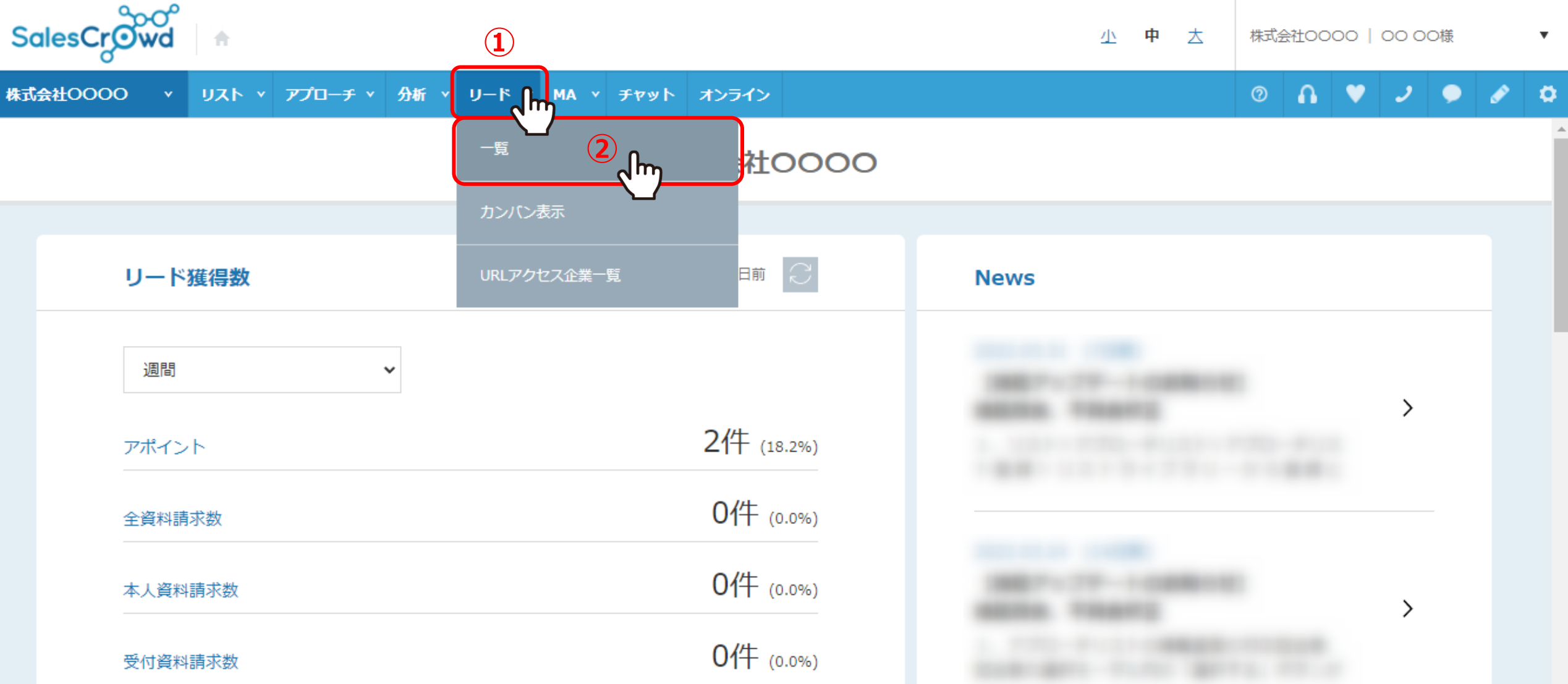

リードとして登録されている企業の詳細と履歴を確認・編集する方法についてご案内いたします。

まず、リードになっている企業の履歴を確認します。 ①上部メニューの「リード」から、②「一覧」をクリックします。

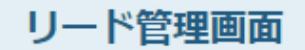

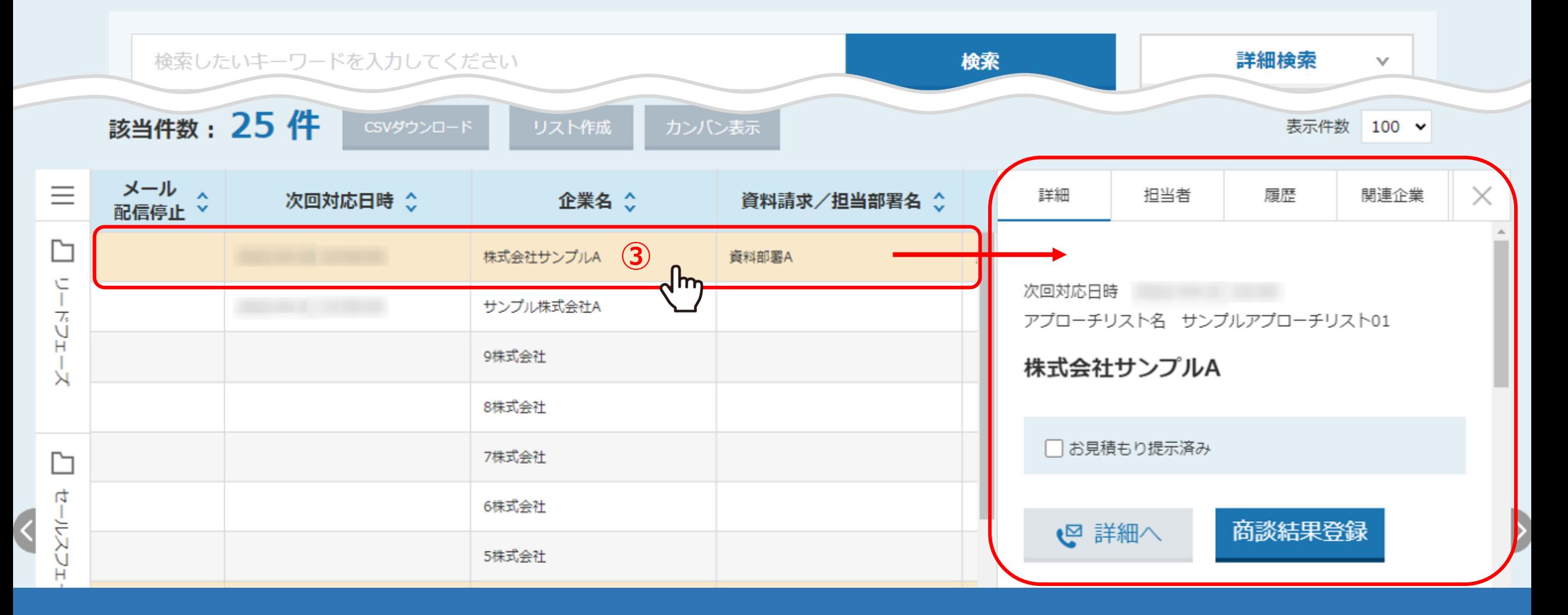

リード管理画面に遷移し、リードとして登録されている企業の一覧が表示されます。

③確認したい企業の行をクリックすると、詳細画面が開きます。

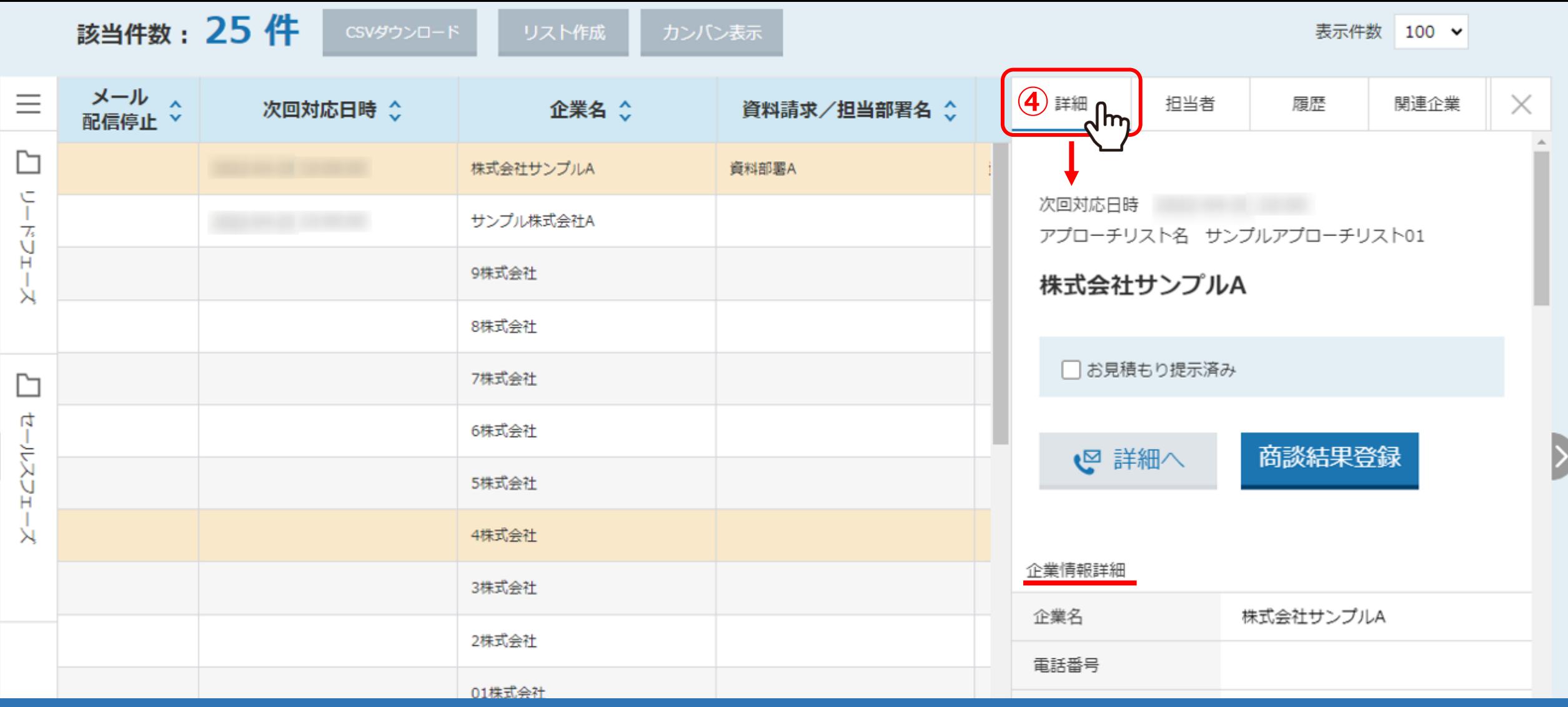

④「詳細」タブでは、企業の詳細が確認できます。

また、アプローチ結果の登録や商談結果の登録を行うこともできます。

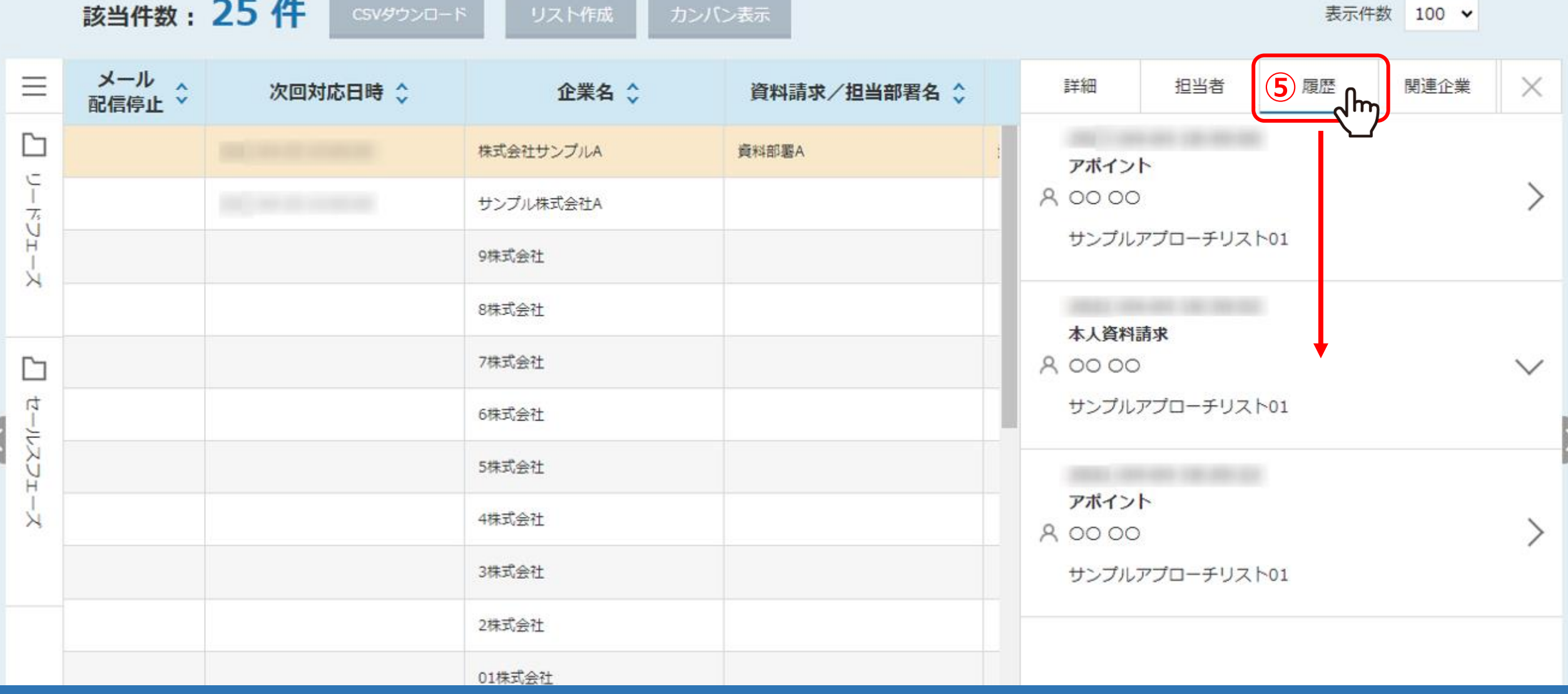

⑤「履歴」タブでは、これまで企業に対して行なった アプローチや行動履歴が一覧で表示されます。

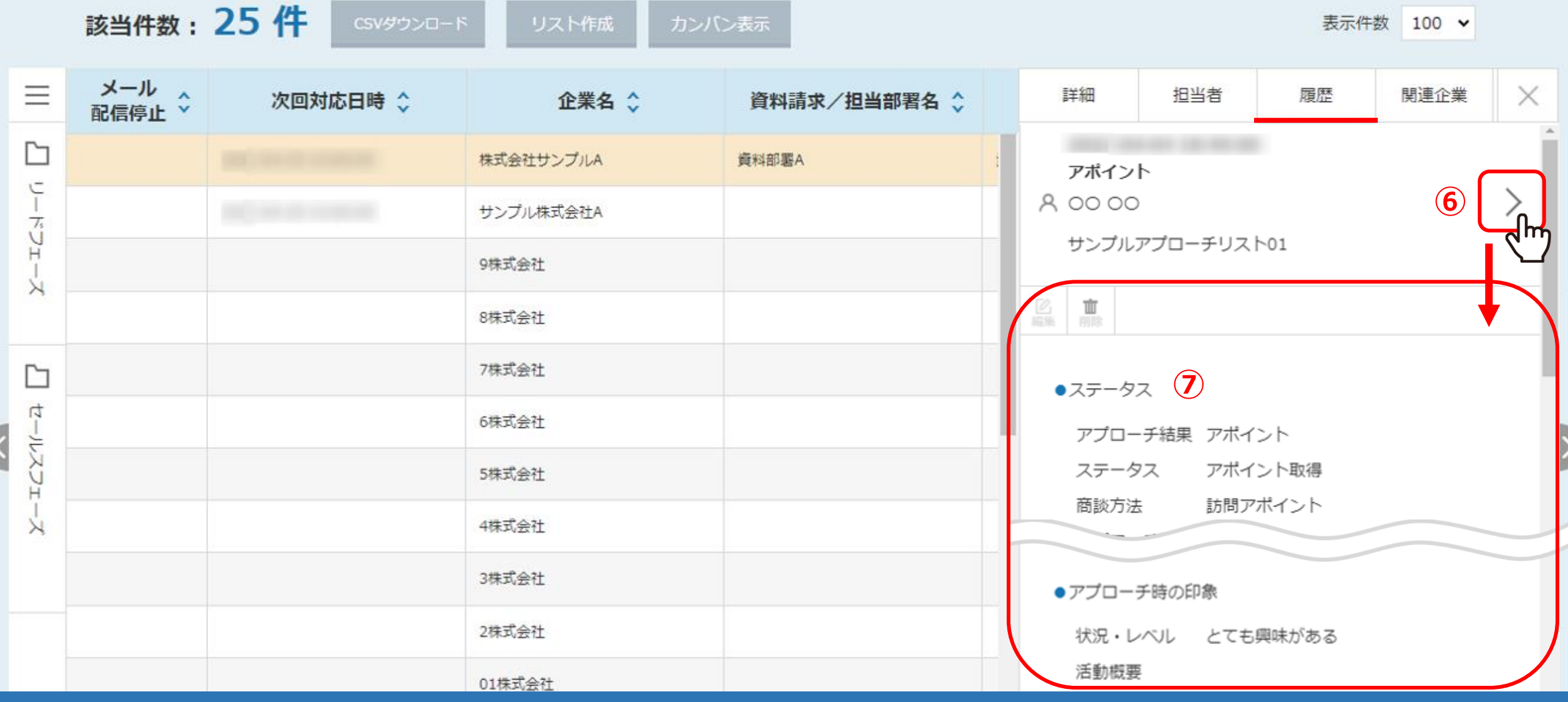

⑥個々の履歴の詳細を確認・編集したい場合は、履歴の右にある「>」をクリックします。

⑦ステータスやスケジュールなど、個々の履歴の詳細が確認できます。

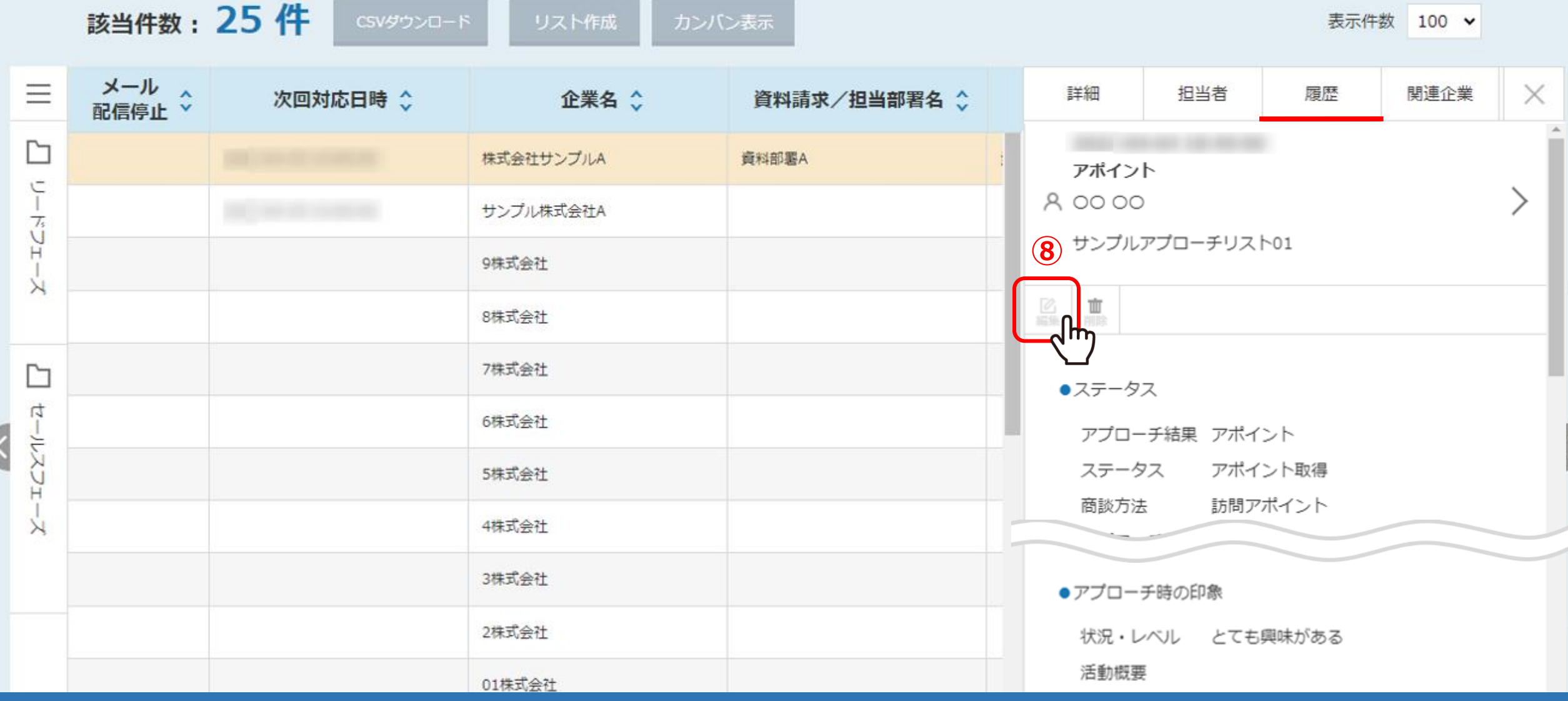

⑧履歴を編集したい場合は、「編集」をクリックします。

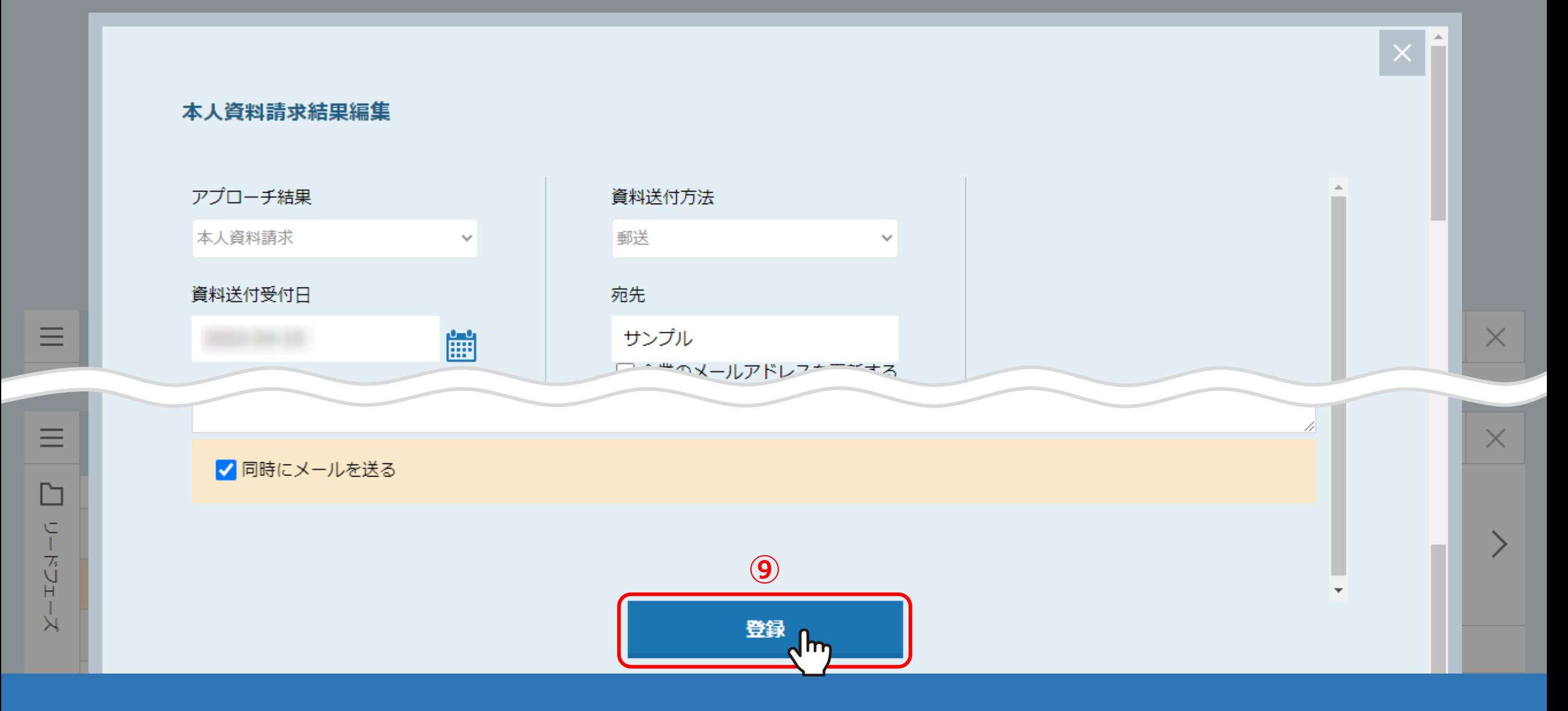

⑨編集画面が開きますので、内容を変更して「登録」をクリックし完了します。

※同時にメールを送るにチェックを入れると、登録のメールアドレスに変更通知が送信されます。

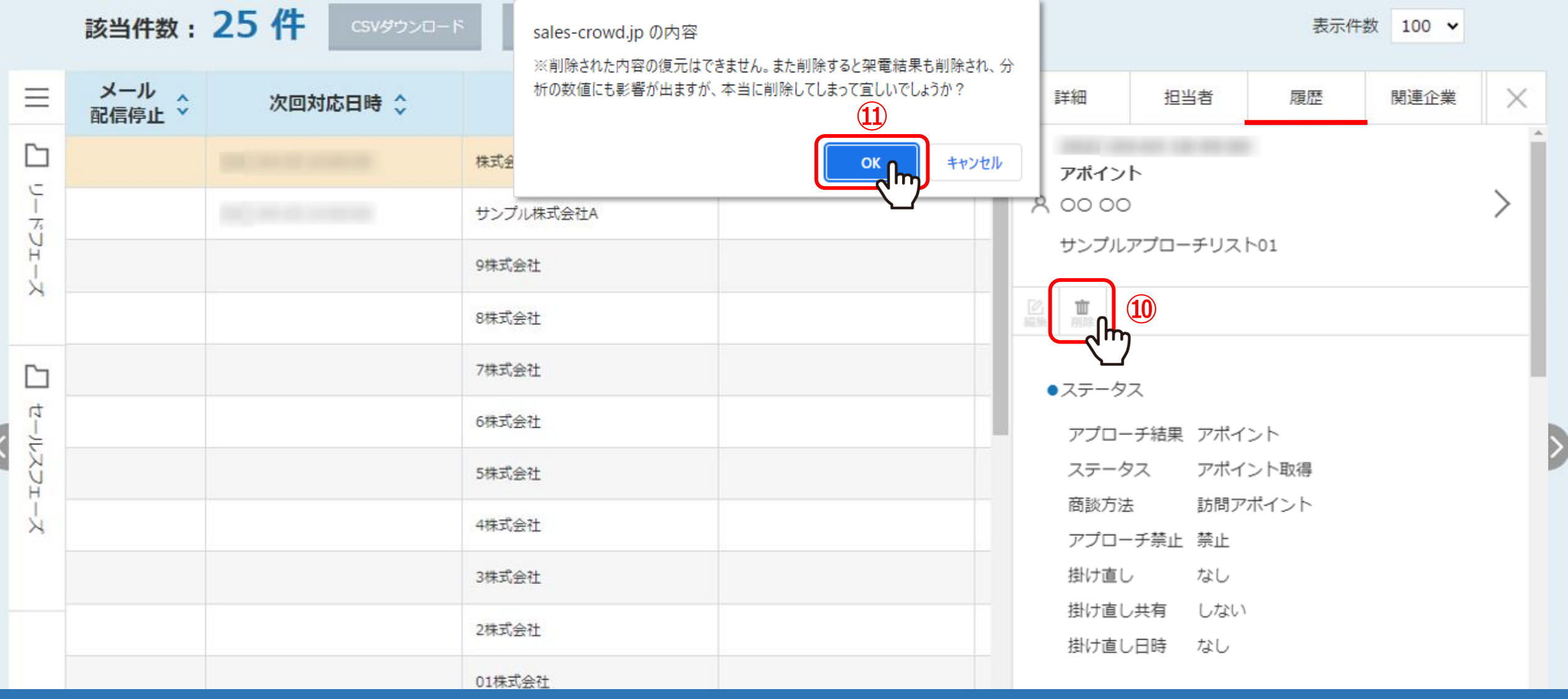

⑩履歴を削除したい場合は、「削除」アイコンをクリックし、 ⑪メッセージが表示されますので、「OK」を選択します。

※削除された内容は復元できませんのでご注意ください。